# How to Activate AuthorTec Change Picture Links

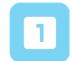

# **Activate AuthorTec Change Picture Links**

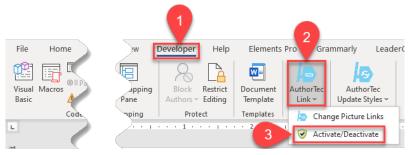

- Click **Developer** on the Word Ribbon
- 2. Click on AuthorTec Links
- Select Activate / Deactivate from the drop down menu

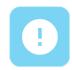

# Don't See the Developer Tab

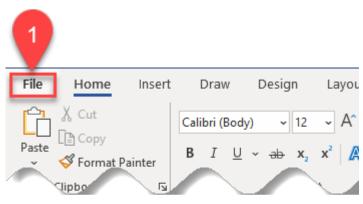

- 1. Click **File** on the Word Ribbon
- Select **Options** from the bottom of the left hand panel that appears

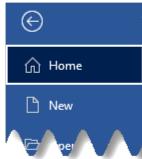

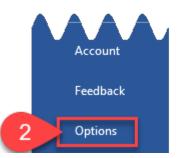

© 2021 Great Circle Learning

# How to Activate AuthorTec Change Picture Links

## The Word Options Dialog Box Opens

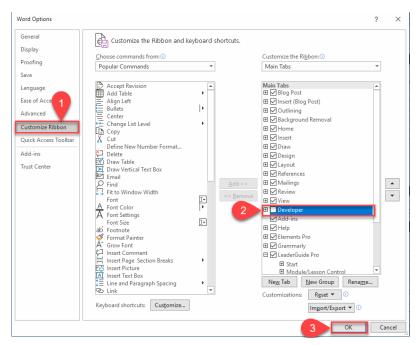

- 1. Select Customize Ribbon
- Place a check next to Developer
- 3. Click OK

The Developer tab will now appear in your Word Ribbon

You can now follow the instructions for activating

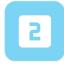

#### **Activation Wizard**

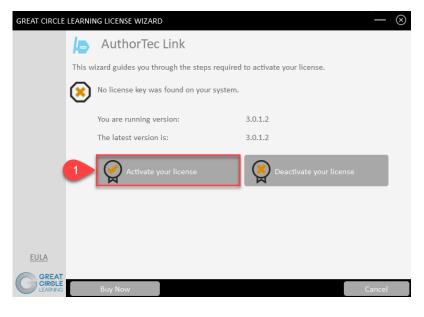

1. Click Activate your License

Revised 05/05/2021 2

# How to Activate AuthorTec Change Picture Links

# **Complete User Registration**

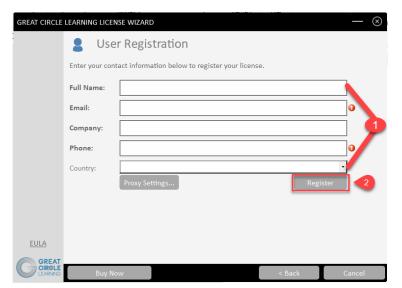

- 1. Fill Out Prompts
- 2. Click Register

## The User Registration Page Updates

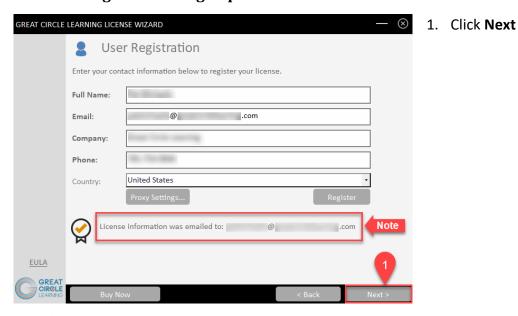

The license key for the free trial is emailed at this time to the email address entered on the User Registration panel.

© 2021 Great Circle Learning 3

# **How to Activate AuthorTec Change Picture Links**

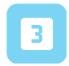

#### **Activation Code Email**

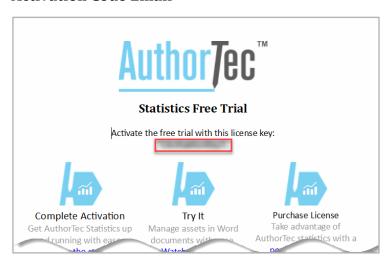

 Open email and copy free trial license key

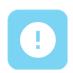

#### If You Don't Receive the Email

- 1. Check your spam and junk email boxes
- Contact Us
  (239) 389-2000
  help@greatcirclelearning.com

# If you receive a message about an error contacting the license server:

Please ask your IT group to Whitelist this secure URL: <a href="https://qlm1.net/gclearning/qlmlicenseserver/qlmservice.asmx">https://qlm1.net/gclearning/qlmlicenseserver/qlmservice.asmx</a>

Revised 05/05/2021 4

# How to Activate AuthorTec Change Picture Links

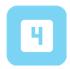

#### **Go Back to Activation Wizard**

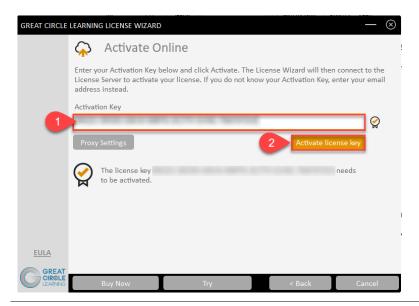

- Paste in Activation Key from the email
- 2. Click Activate License Key

## The Activation Wizard Dialog Box Will Update

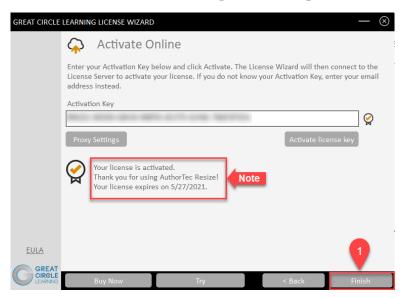

1. Click Finish

The dialog box will update and show the AuthorTec tool is activated and provide the date when the license expires

© 2021 Great Circle Learning 5

# **How to Activate AuthorTec Change Picture Links**

## Activation Wizard Will Open One Last Dialog Box

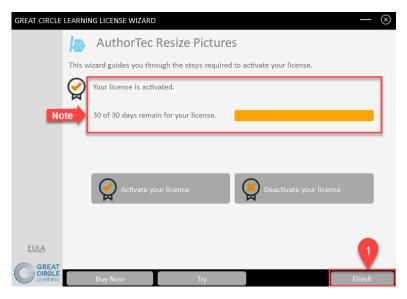

1. Click Finish

This displays how many days are left on your activated license

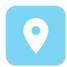

## **Launch AuthorTec Change Picture Links**

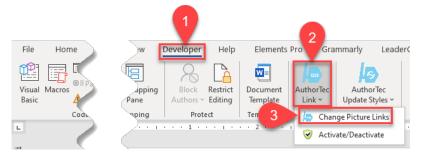

- Click **Developer** on the Word Ribbon
- Click the icon AuthorTec Links
- 3. Select Change Picture Links

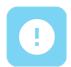

## **Need Help?**

Feel free to reach out with any questions.

(239)389 - 2000

Or email us at:

info@greatcirclelearning.com

Revised 05/05/2021 6